## **IT Essentials 5.0**

# **5.3.1.7 Práctica de laboratorio: Administrador de tareas (administración de procesos) en Windows XP**

## **Introducción**

Imprima y complete esta práctica de laboratorio.

En esta práctica de laboratorio, explorará el Administrador de tareas y administrará procesos desde allí.

## **Equipo recomendado**

Para este ejercicio, se requiere el siguiente equipo: • Una PC con Windows XP Professional

#### **Paso 1**

Inicie sesión en Windows como administrador.

Abra un explorador y una carpeta.

Haga clic en el escritorio y presione **Ctrl-Alt-Supr**.

Haga clic en la ficha **Aplicaciones**.

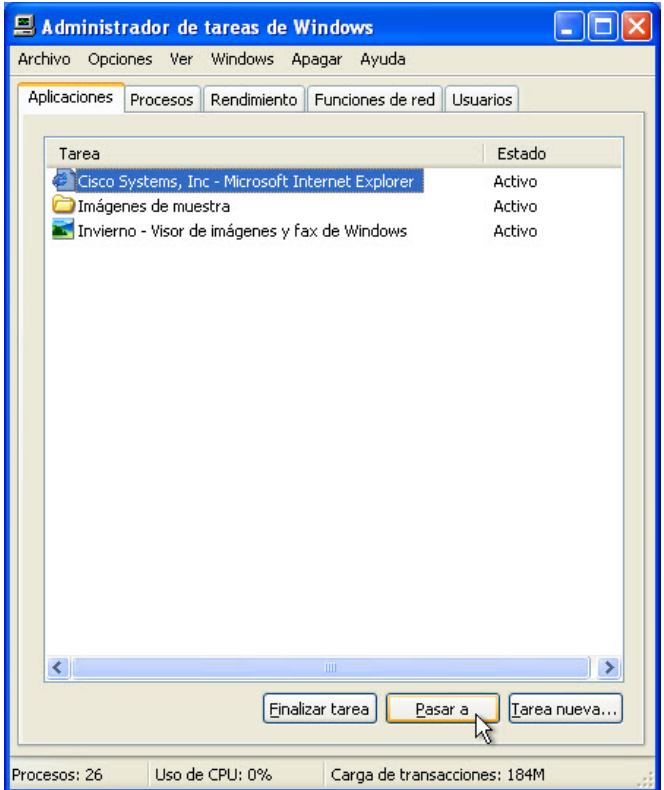

Seleccione el explorador abierto y haga clic en **Pasar a**.

¿Qué ocurrió con el explorador?

¿Qué ocurrió con el Administrador de tareas de Windows?

Abra el Administrador de tareas presionando **Ctrl-Alt-Supr**.

Haga clic en la ficha **Aplicaciones**.

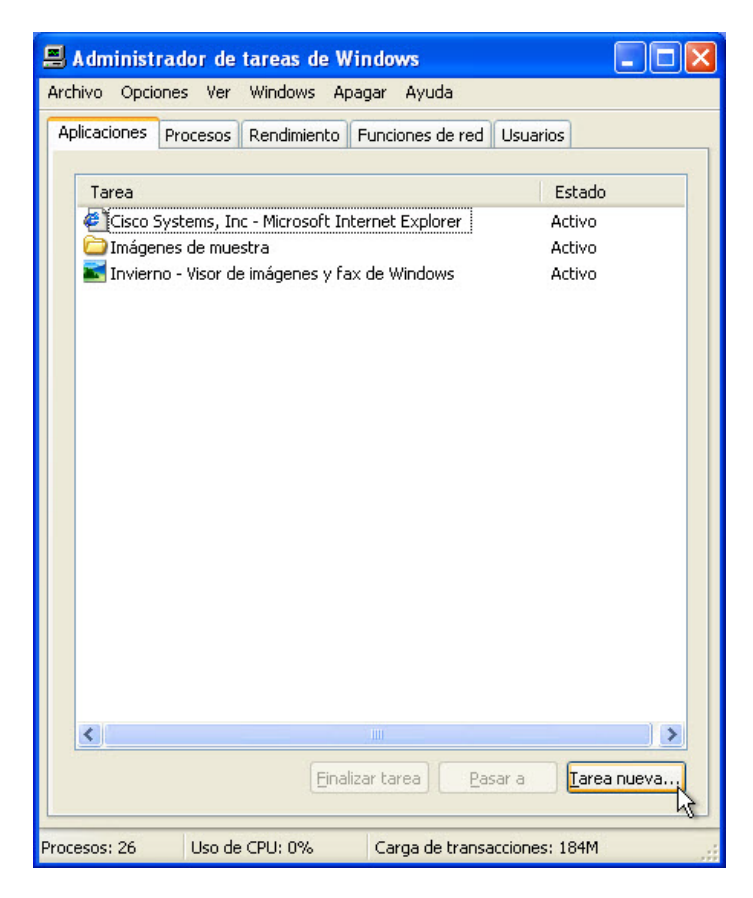

Haga clic en **Tarea nueva**.

Se abre la ventana Crear una tarea nueva.

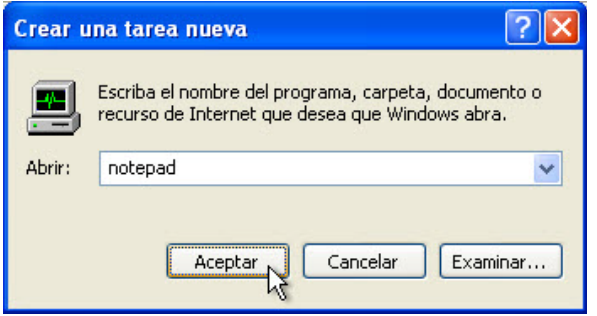

En el campo Abrir, escriba **notepad** y, a continuación, haga clic en **Aceptar**.

¿Qué ocurre?

Vuelva al Administrador de tareas de Windows.

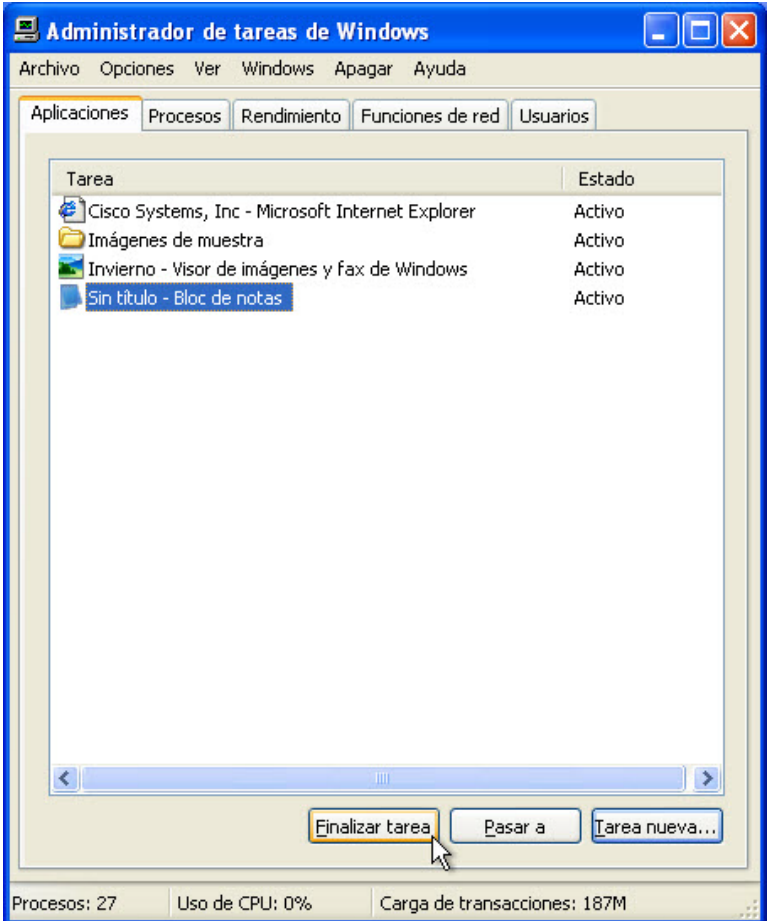

Seleccione **Bloc de notas** y, a continuación, haga clic en **Finalizar tarea**.

¿Qué ocurre?

### **Paso 2**

Haga clic en la ficha **Rendimiento**.

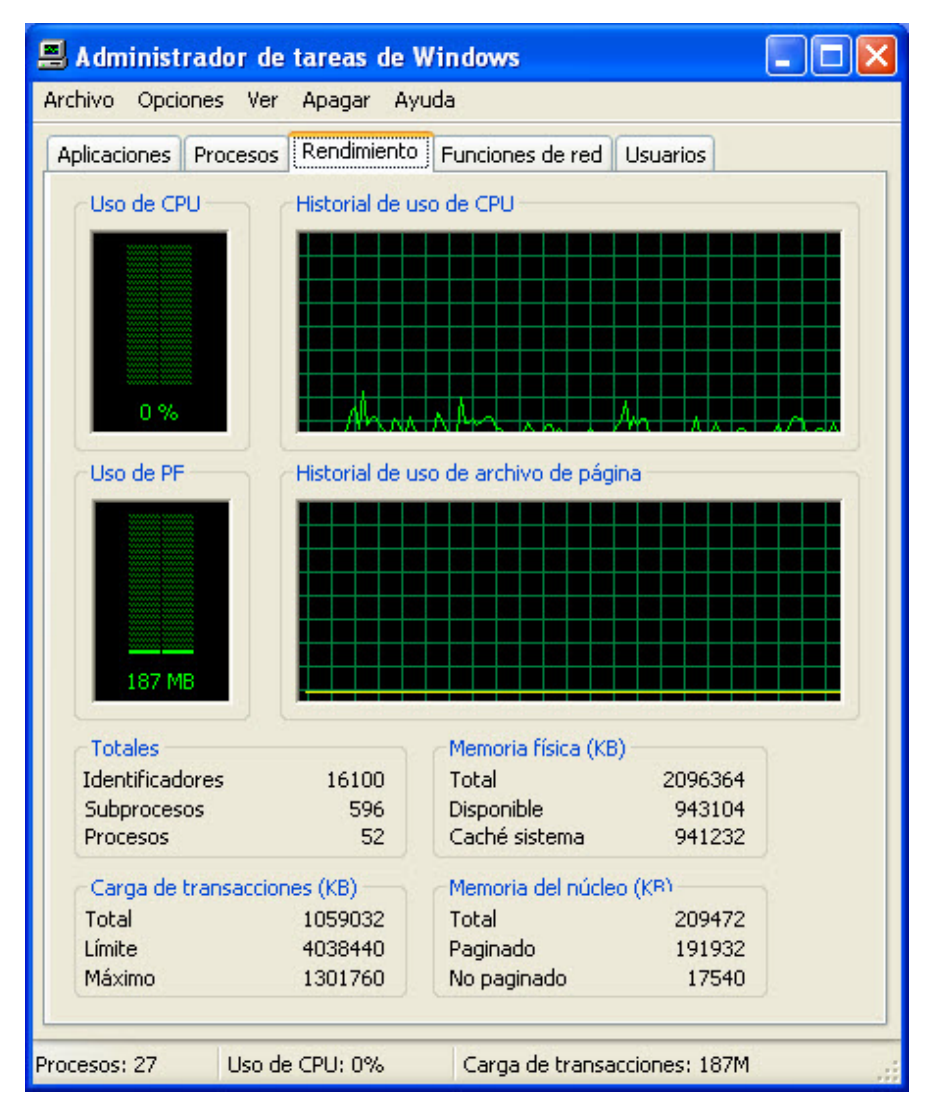

¿Cuántos subprocesos se encuentran en ejecución?

¿Cuántos procesos se encuentran en ejecución?

¿Cuál es la cantidad de memoria física total (K)?

¿Cuál es la cantidad de memoria física disponible (K)?

¿Cuánta memoria física (K) está utilizando el sistema?

## **Paso 3**

Haga clic en la ficha **Funciones de red**.

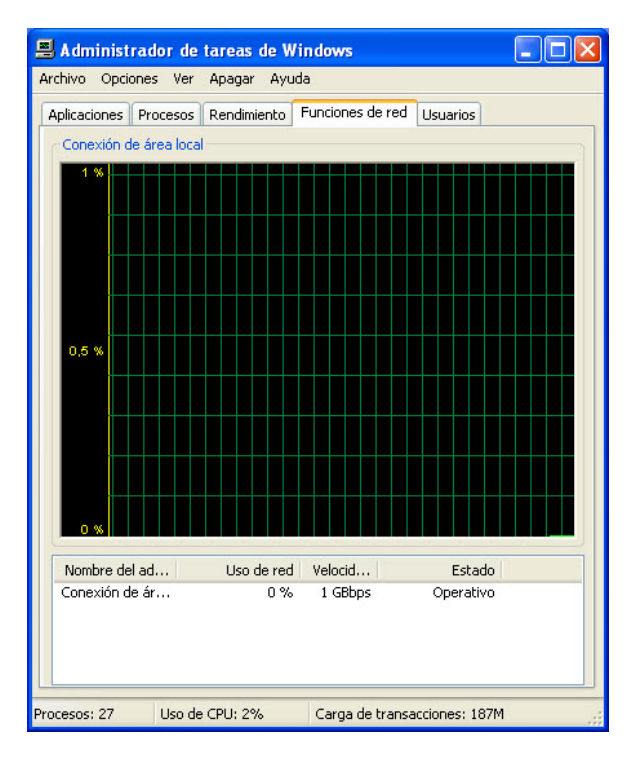

¿Cuál es la velocidad del enlace?

#### **Paso 4**

Haga clic en la ficha **Usuarios**.

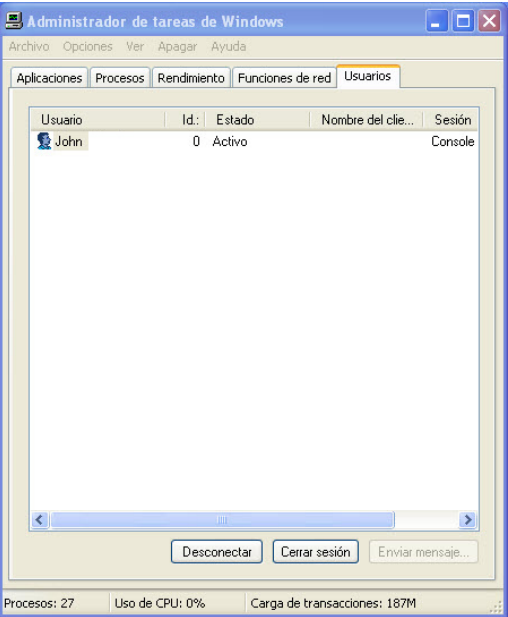

Enumere todos los usuarios y sus estados.

¿Qué acciones puede realizar con el usuario?

## **Paso 5**

Haga clic en la ficha **Procesos**.

Haga doble clic en el borde que rodea las fichas.

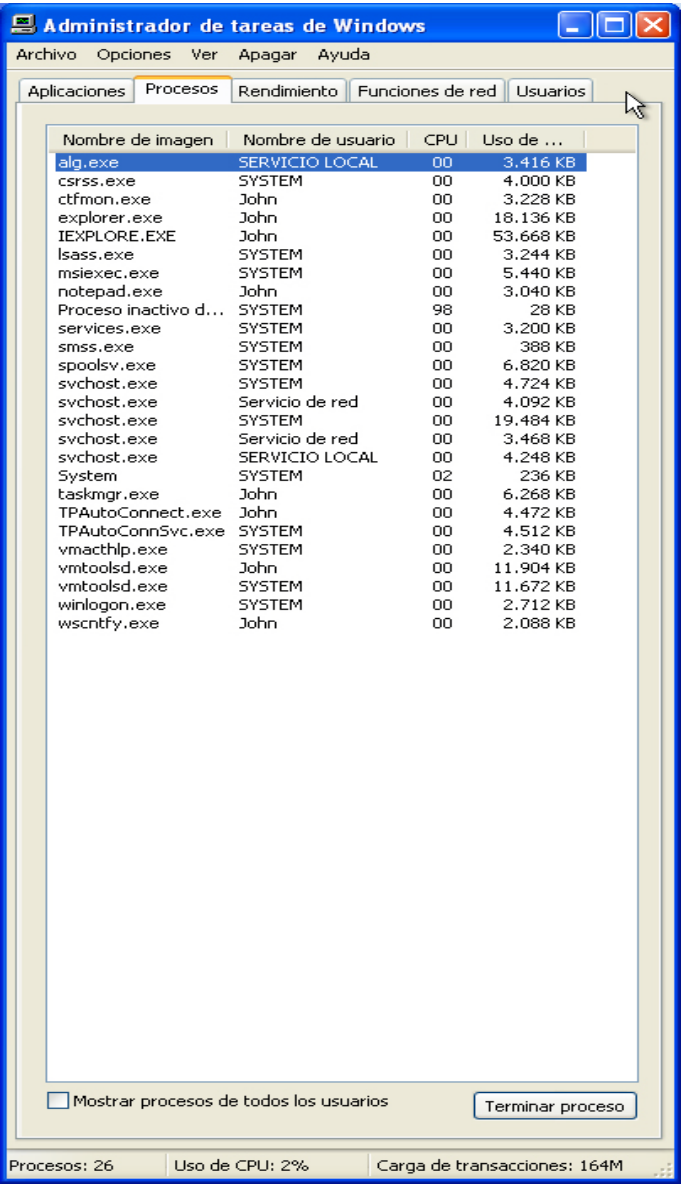

Ahora, el Administrador de tareas de Windows se encuentra en modo compacto.

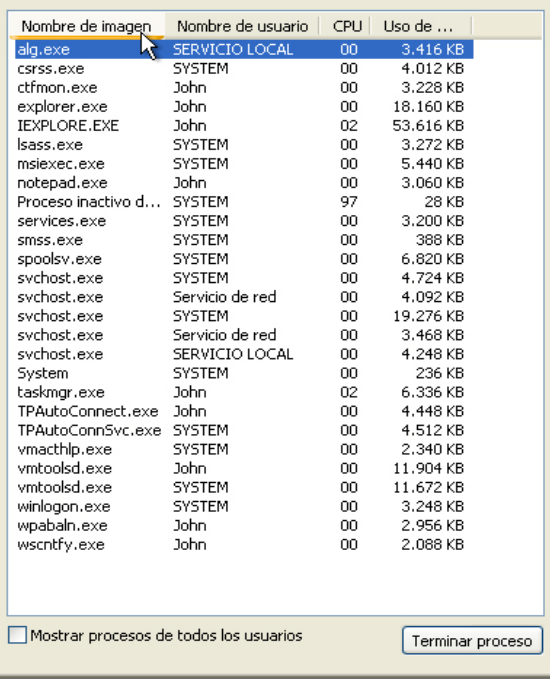

Haga clic en **Nombre de imagen**.

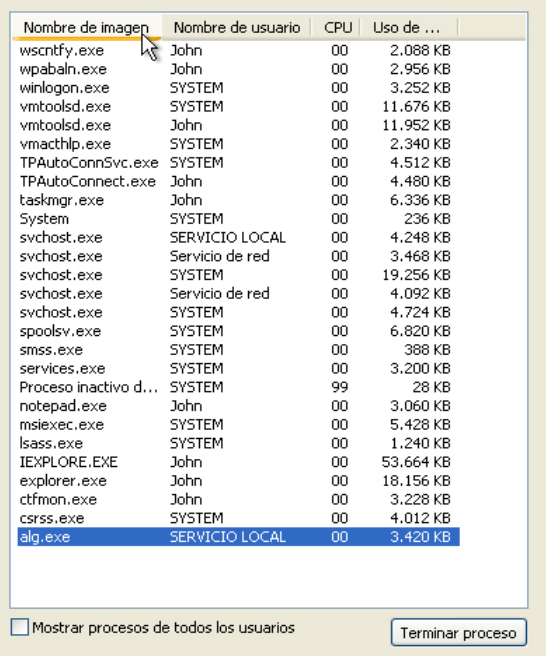

Vuelva a hacer clic en **Nombre de imagen**.

¿Qué efecto tiene esto sobre las columnas?

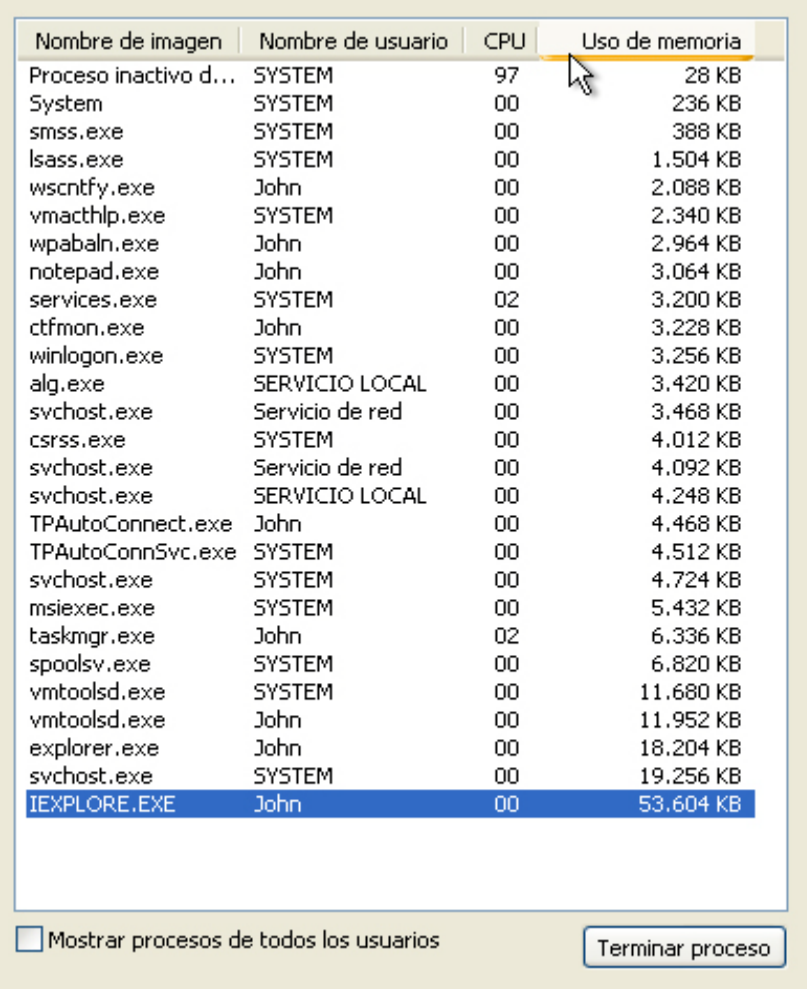

#### Haga clic en **Uso de memoria**.

¿Qué efecto tiene esto sobre las columnas?

Haga doble clic en el borde externo una vez más para ir al modo de fichas.

#### **Paso 6**

Abra un explorador.

**Nota:** en esta práctica de laboratorio, se utiliza Firefox. No obstante, puede utilizar cualquier explorador. Simplemente, cada vez que vea la palabra Firefox, reemplácela por el nombre de su explorador.

Vuelva al Administrador de tareas de Windows.

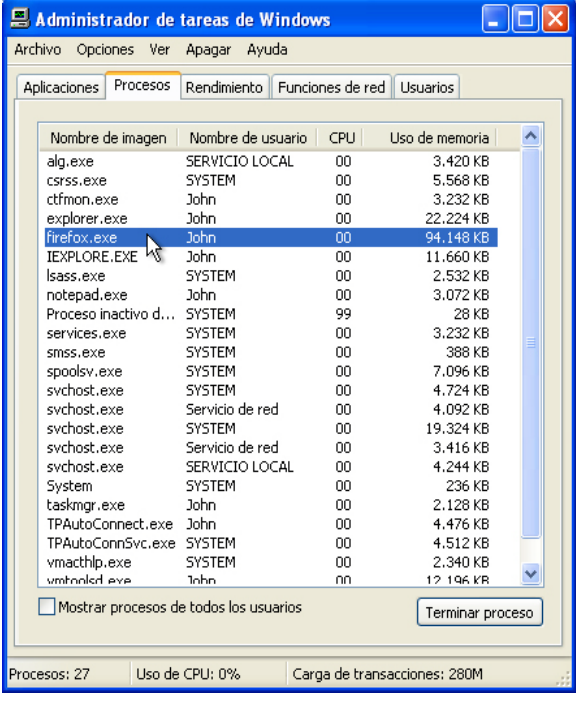

Haga clic en **Nombre de imagen** para que la lista aparezca en orden alfabético y seleccione **firefox.exe**.

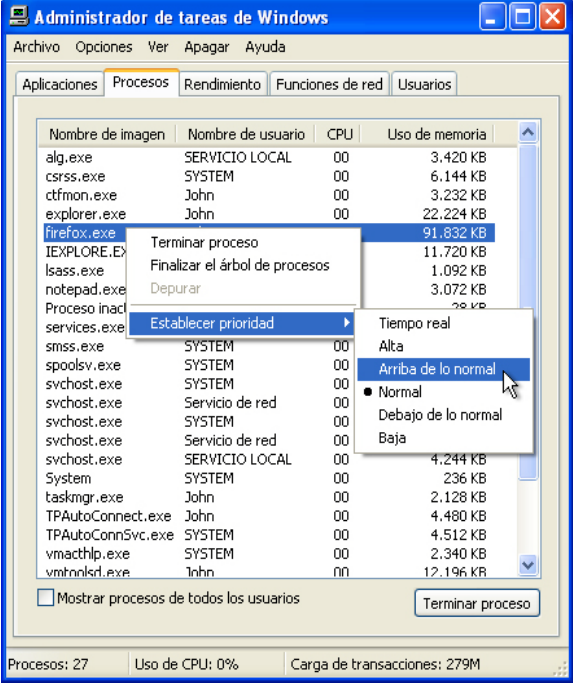

Haga clic con el botón secundario en **firefox.exe > Establecer prioridad**.

¿Cuál es la prioridad predeterminada del explorador?

Establezca la prioridad en **Por encima de lo normal**.

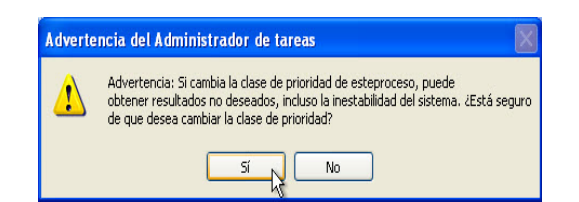

Haga clic en **Sí** en la ventana de advertencia del Administrador de tareas.

#### **Paso 7**

Expanda el ancho de la ventana **Administrador de tareas de Windows**.

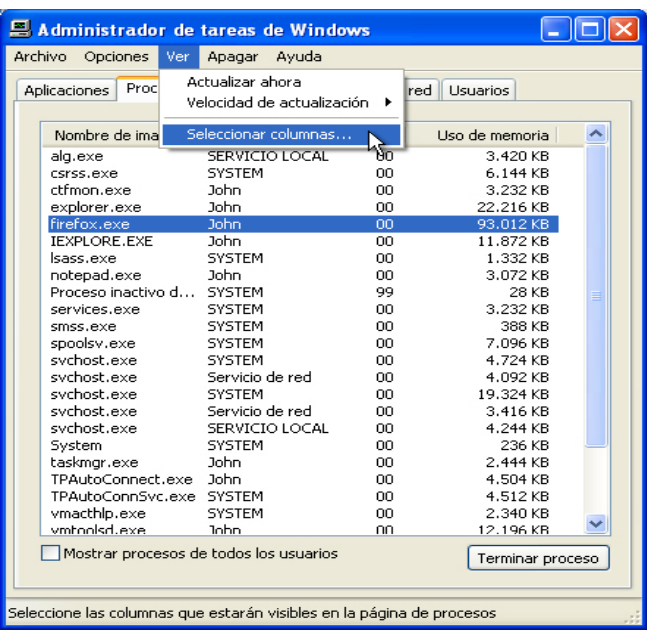

Haga clic en **Ver > Seleccionar columnas**.

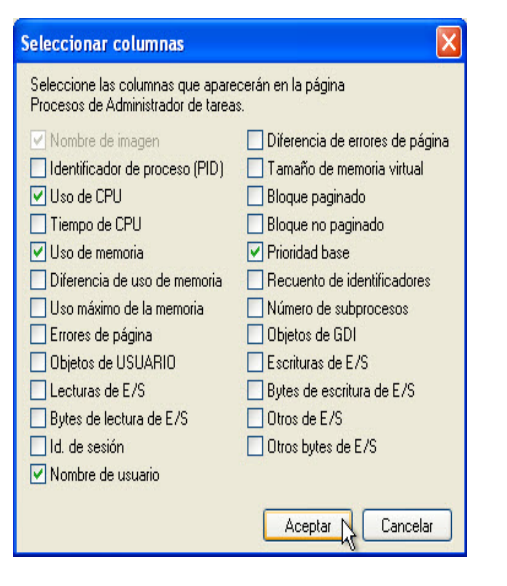

Coloque una marca de verificación junto a **Prioridad base** y haga clic en **Aceptar**.

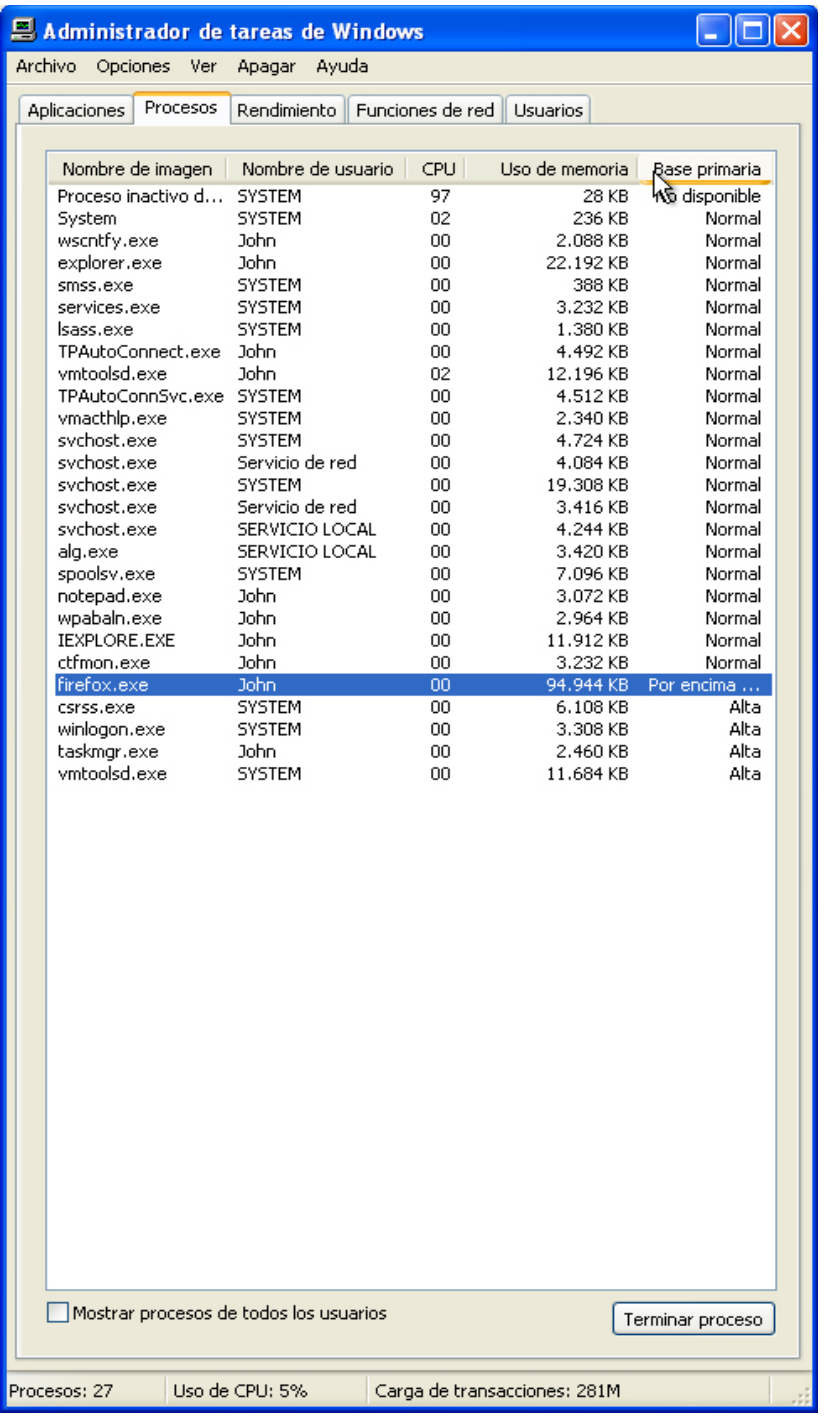

#### Haga clic en **Base primaria**.

¿Qué nombre de imagen tiene una prioridad base No disponible?

Mencione un nombre de imagen con una prioridad base Por encima de lo normal.

#### **Paso 8**

Restablezca la prioridad base de Firefox.exe a **Normal > Sí**.

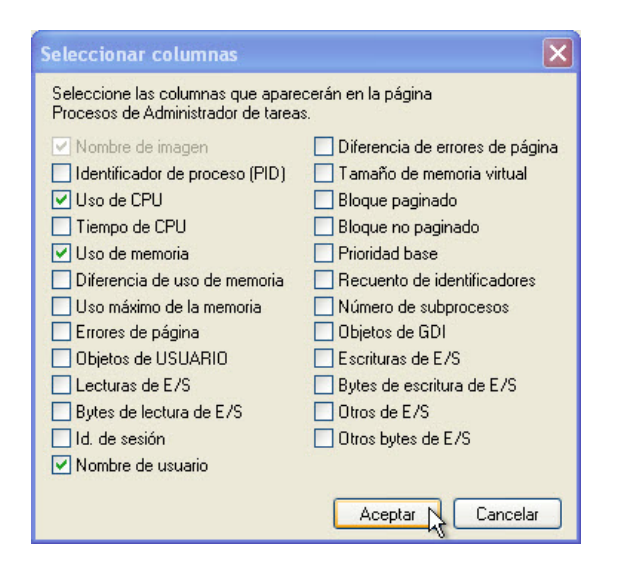

Haga clic en **Ver > Seleccionar columnas** y desactive la opción **Prioridad base > Aceptar**.

Cierre Firefox.

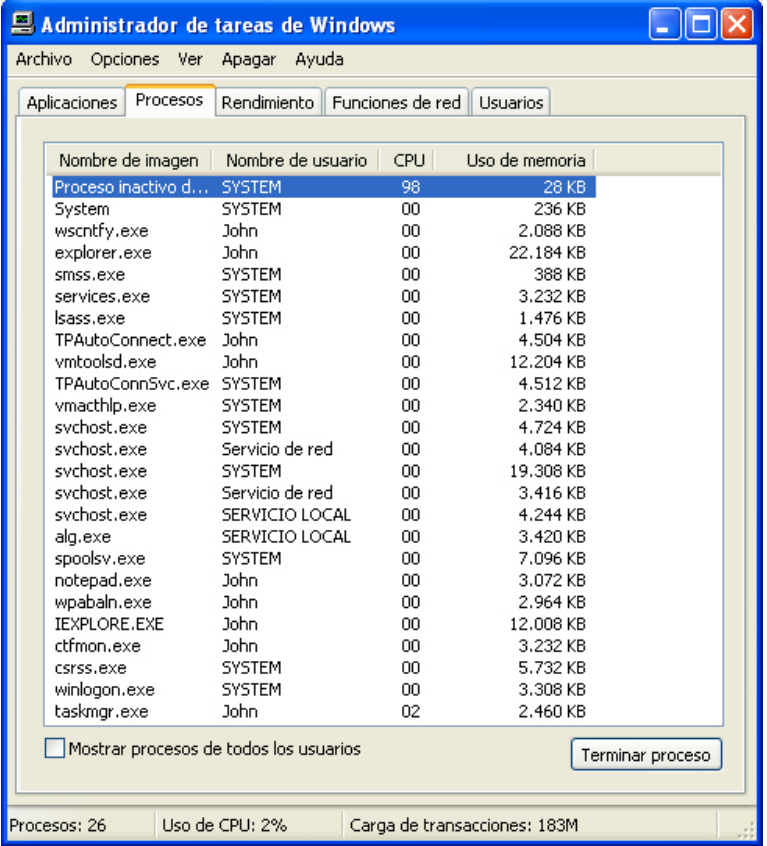

¿Figura Firefox en la lista como un proceso?